## **THE PROCESS OF DISC DOWNLOAD**

## **Please follow the below process to download a program with disc**

- 1. Turn on the DVD-player. (Note. Be sure that there is no disc in DVD-player)
- 2. Press "SETUP" button on Remote control.
- 3. Choose a "**display**" menu by using the cursor button and then choose a "**TV Aspect**" menu. And choose "**16:9**" menu.

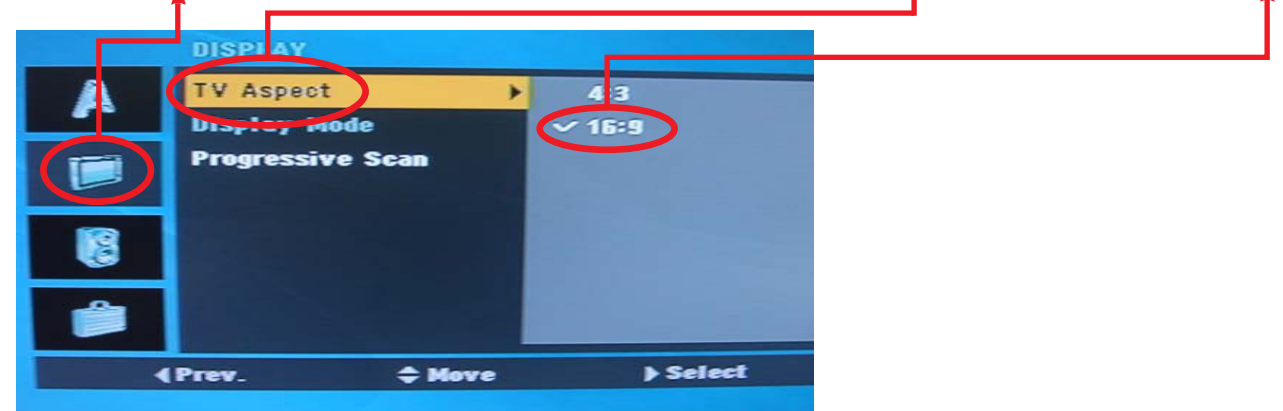

- 4. Press the  $1 -3 -3 -5 9 -5 7 -5 1 -5 3 -5 9$  (numerical button) --> Enter key on remote control to confirm the system information.
- 5. Remember or write the **model name**.

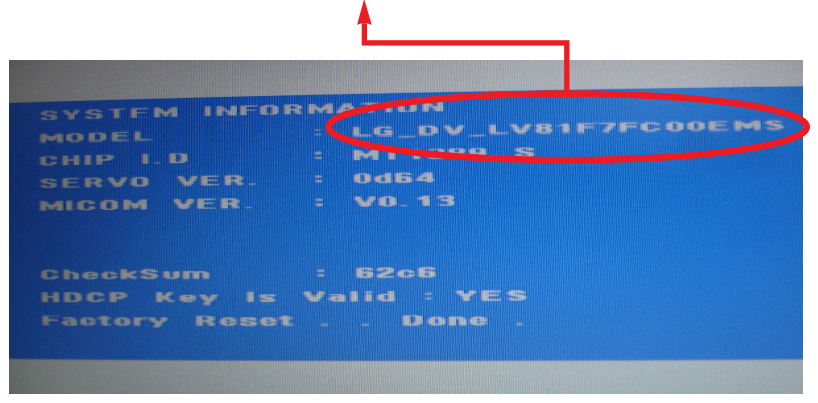

6. Change the program file name of new version to the model name Ex> New ver. program file->LG\_DV\_LV80F7FC10EMSMIS\_V014.ROM Model name -> LG\_DV\_LV81F7FC00EMS

Change New ver. program file like this --> LG\_DV\_LV81F7FC00EMSMIS.ROM **(NOTICE) You must add "MIS" at the end of model name** If you don"t change the file name like that, Disc download isn"t be worked.